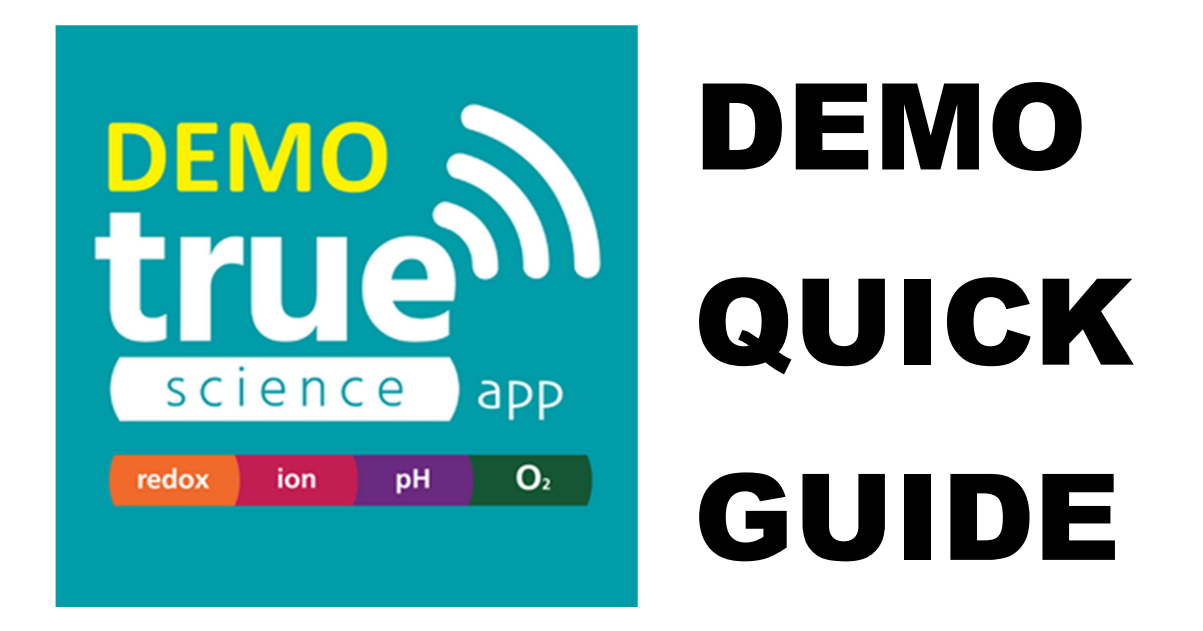

See what the real TRUEscience meter cap can do with different TRUEscience caps by trying the virtual caps in the demo version. All features are available for you to try for pH, Redox, ISE and DO. From the start screen (Multi view) select the cap type you want.

Virtual Readings - Press VOLUME UP or VOLUME DOWN on your device to simulate a reading. This changes the reading on single Meter, Calibration, QC Check, Logging and Jobs screen tabs.

Logging - The minimum logging period for this demo version is 2 seconds. The real version is 1 second and can store 10,000 readings.

Screen Views and Multi-View – Select the view you want by pressing the tap at the top of the screen. Press the logo to return to multi-view at any time.

Names & Notes - Click on names to amend or click into notes fields to add

Buffers & Standards - swipe left to remove from list. Make sure you swipe starting over the date on the right.

**Settings & Users - swipe right for settings menully** 

**Saving Readings - Press the save Icon to save readings** 

Alarm - you can set an alarm and then test it by changing the virtual reading as above. It is best to do this in single meter view

Active Display - the two way arrow icon switches display units from mV to readings for pH and ISE. For Dissolved Oxygen it switched between mg/l and %Air. For redox this is replaced by a  $\Box$  button which zero's the redox display.

**More...** We hope you find the app intuitive to use but if you do require more in-depth guidance you can refer to the full online manual or the help videos. Or you can chat to one our technical support team by opening the chat box.